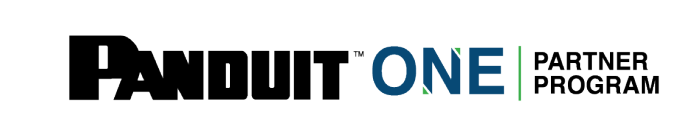

# **Panduit Learning Central: How to Purchase & Assign Training**

**\*There will be a 6 hour gap between completing training and the certificate being available**

## **Step 1: Navigate to My Training**

Partner Admin will log in to The Hub [https://partners.panduit.com](https://partners.panduit.com/) and click "Training" in the top navigation, then click "*My Training".*

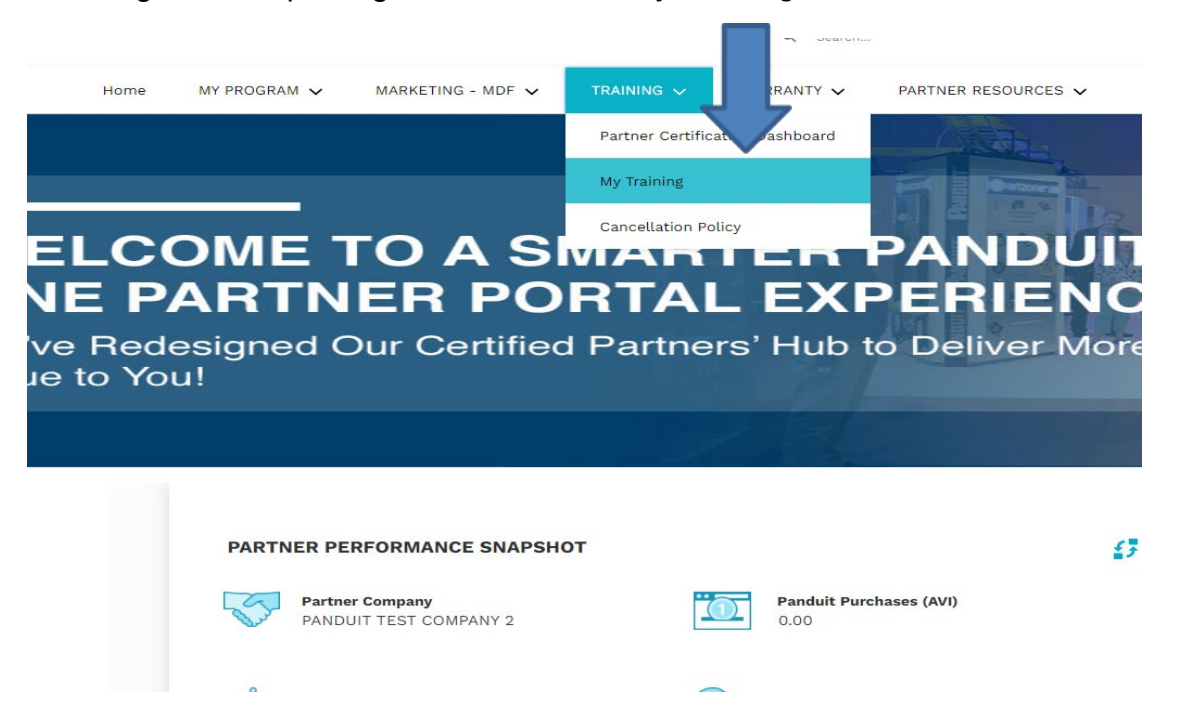

#### **Step 2: Select a Course to Assign**

Partner Admin will see their available training(s) for assigning training under "Certifications". Select the course to assign the training to the technicians.

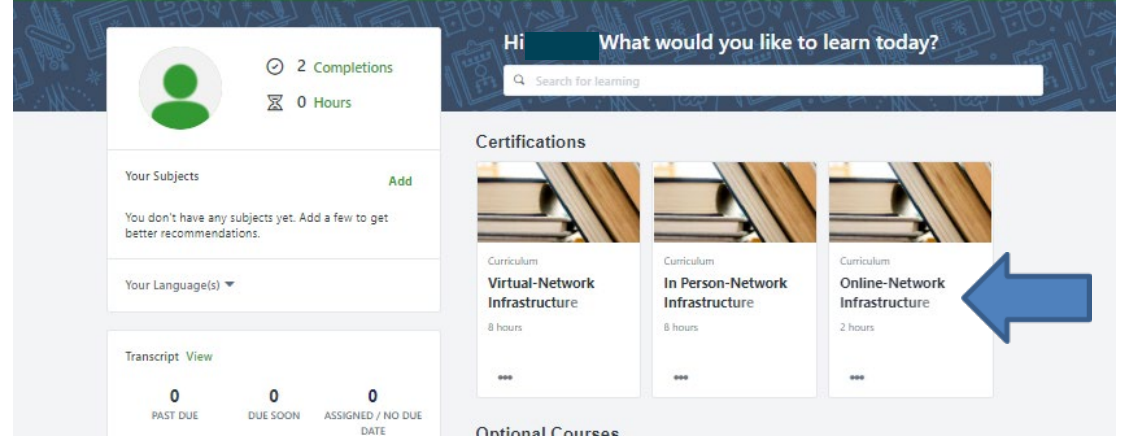

#### **Step 3: Register the Training for Users (\*skip to step 4 if you already had the training assigned to yourself)**

After selecting a course, the Partner Admin should click "Request" to register for the course. After clicking "Request", the Partner Admin can add additional technicians to their cart for a user(s).

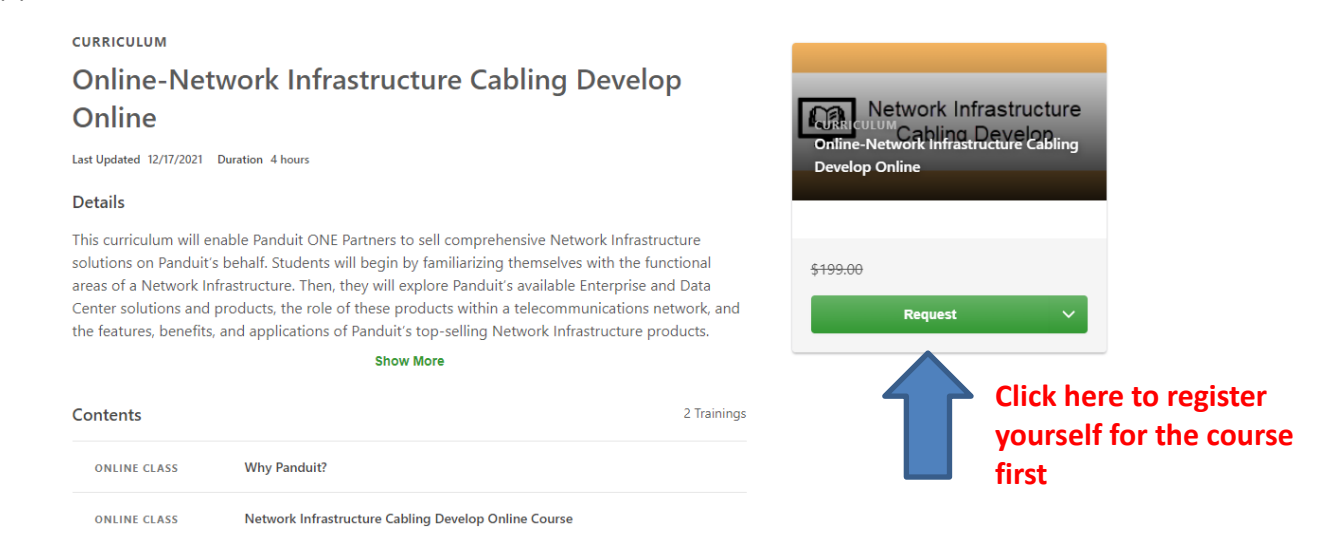

#### **Step 4: Add Training to Cart**

Click the drop-down arrow under Open Curriculum and select add to cart to purchase the Training for user(s)

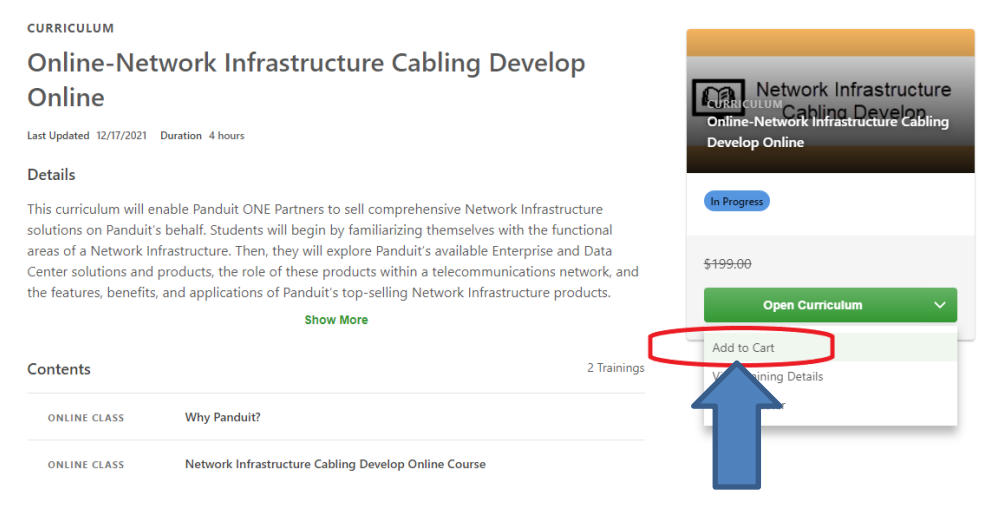

## **Step 5: Verify User(s) assigned Training**

Verify the number of users (technicians) you are purchasing training for and click submit

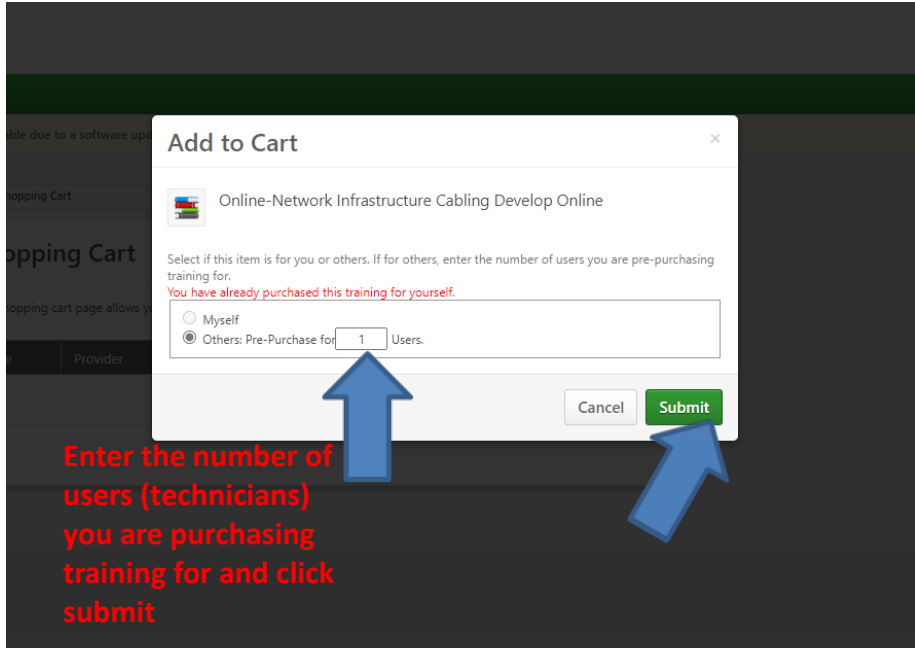

### **Step 7: Verify the course(s)apply coupon code and Proceed to Check out**

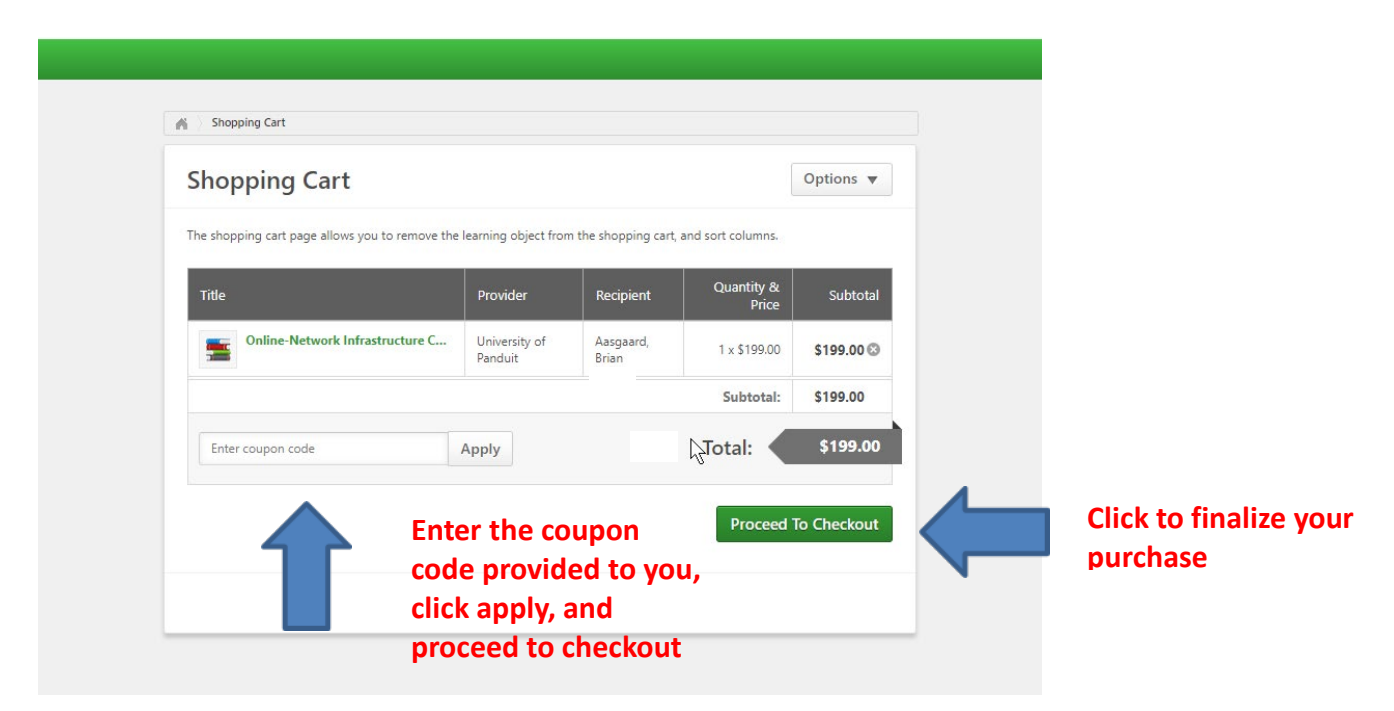

### **Step 8 : Assign Training to Users**

 $\sqrt{2}$ 

After clicking "Place Order", the Partner Admin should click "E-Commerce" in the navigation bar, and select "manage inventory". This will allow the Partner Admin to choose their user(s) for the course assignment.

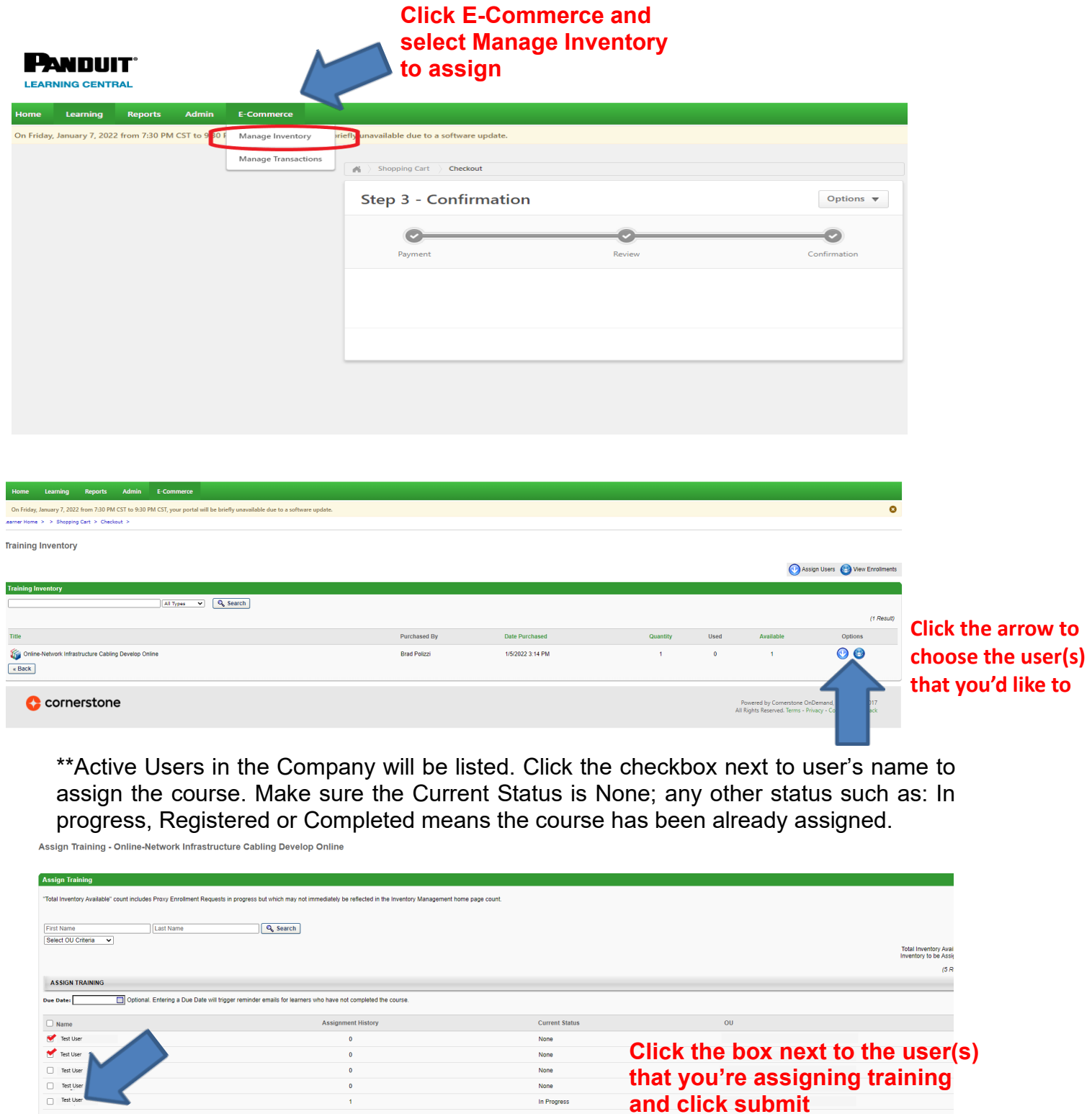